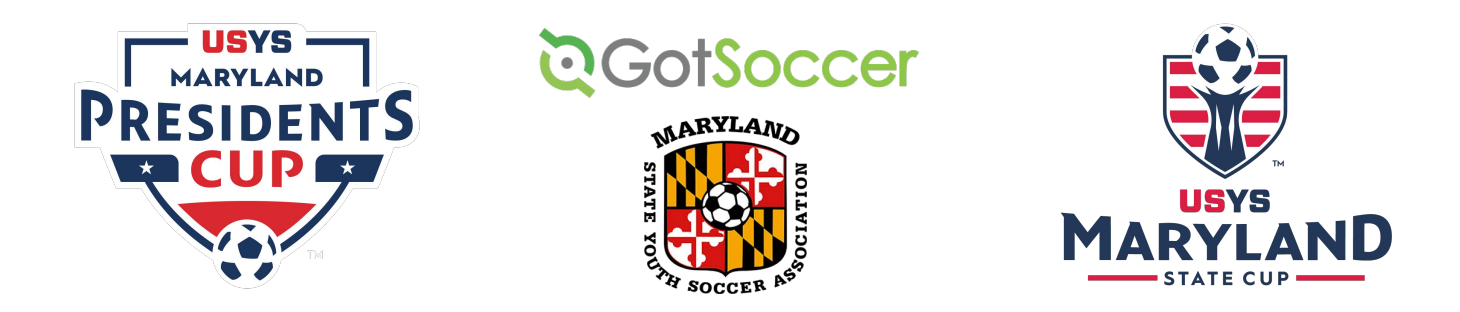

## **MSYSA State & Presidents Cup Registration**

MSYSA will use GotSoccer's industry leading "GotSport" software for State and Presidents Cup Registration. Please use the instructions below to register; If you have any trouble or have questions reach out to jessica@msysa.org or call our registrar, Jessica Hafer at (410) 330-8692.

*It's important to note that GotSoccer is the technology vendor's company name, and it is also sometimes used to refer to the GotSoccer Legacy platform, which is being phased out. GotSport is GotSoccer's newer platform, which will be used for MSYSA player, coach and team registration.*

*Accordingly, account login credentials from the GotSoccer Legacy (old) platform will not work to access the new GotSport platform.* 

You will start by clicking on the registration link which can be found by [clicking here](https://www.msysa.org/tournaments/cup-application/) or on MSYSA's website under Tournaments.

## **Step 1:**

When you first click on the registration link, you will see a page that looks like this. You will start by clicking "Log In" to log in to your account.

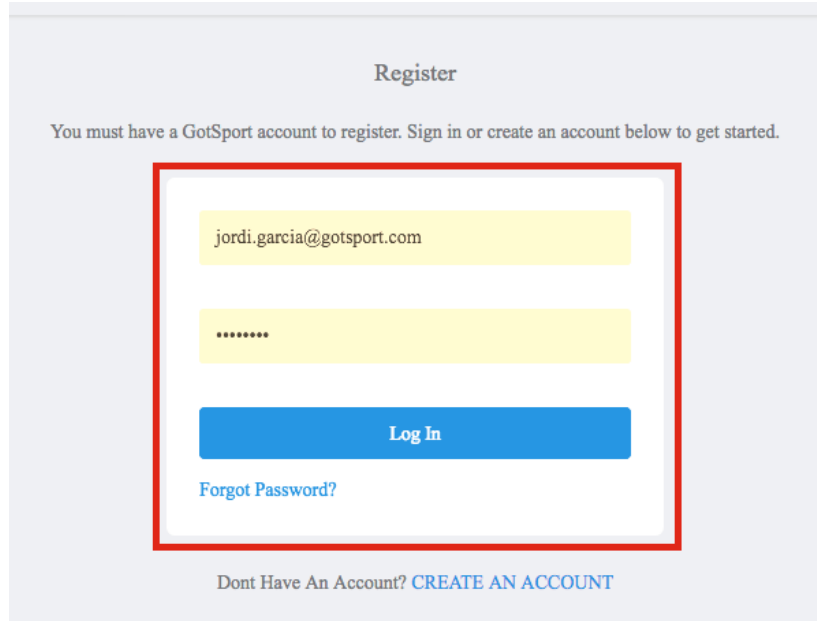

On the next page, select your team to register on the left hand side. **If you do not see your team on the left, please contact your club administrator IMMEDIATELY to ensure your team is a registered and approved team in GotSport, and that you are correctly assigned to your team! DO NOT USE THE SEARCH TEAMS FEATURE - CONTACT YOUR CLUB ADMINISTRATOR!**

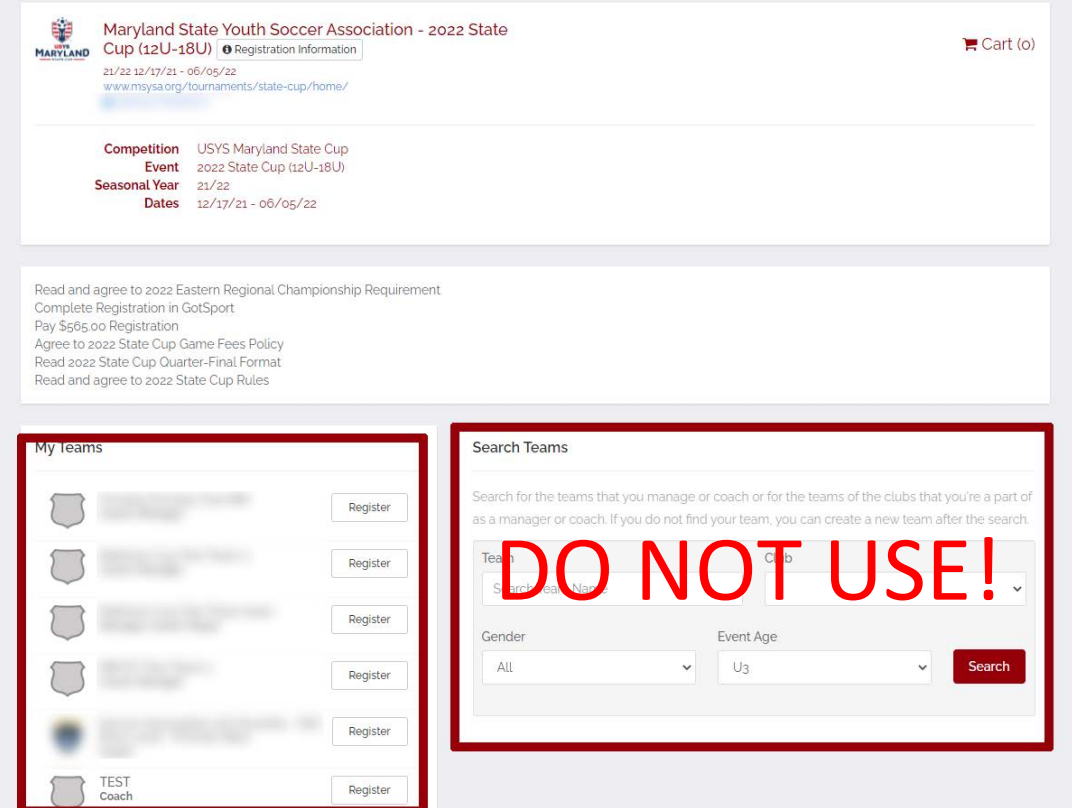

## Step 4:

After clicking "Register" on the next page you will confirm the details/Update Profile of your personal account and click "Save and Continue".

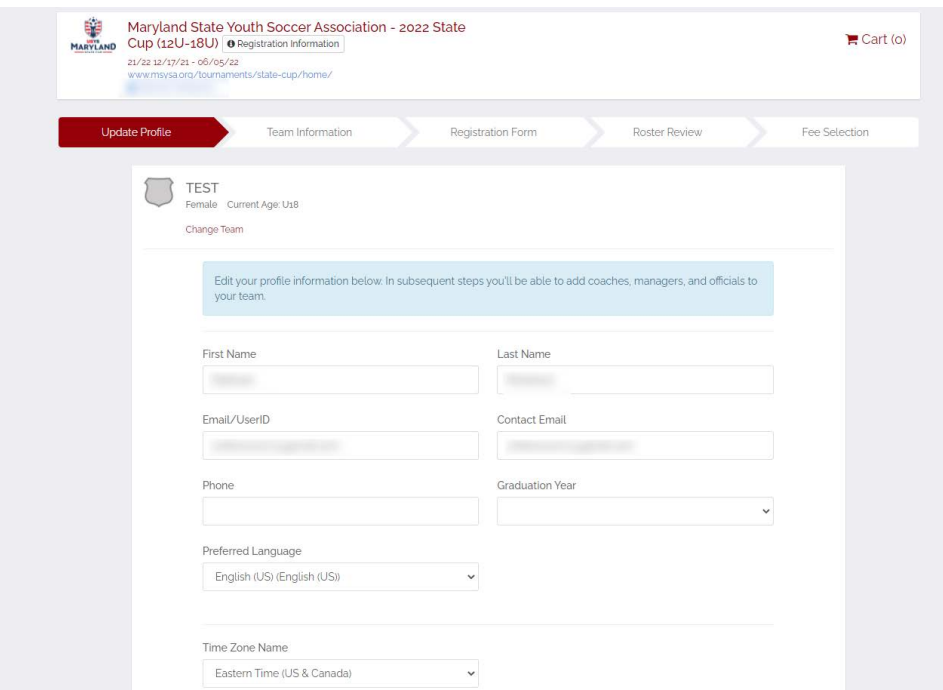

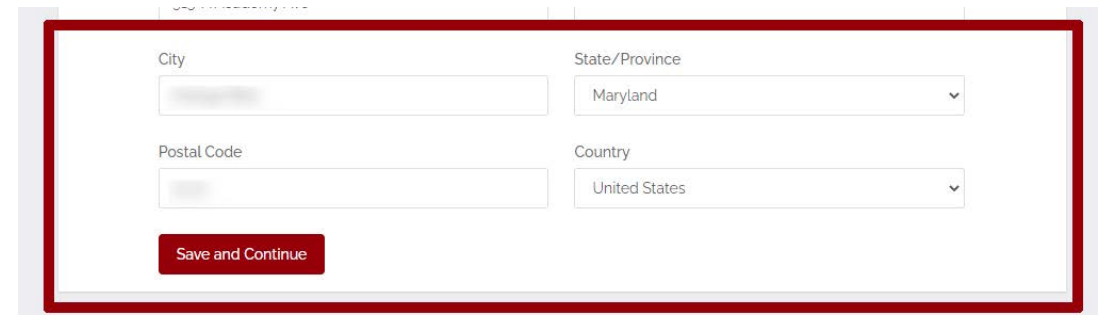

The following tab is the Team Information Tab. Fill out the info required and confirm the name, gender, and team age is correct for this season. After confirming, click "Save and Continue".

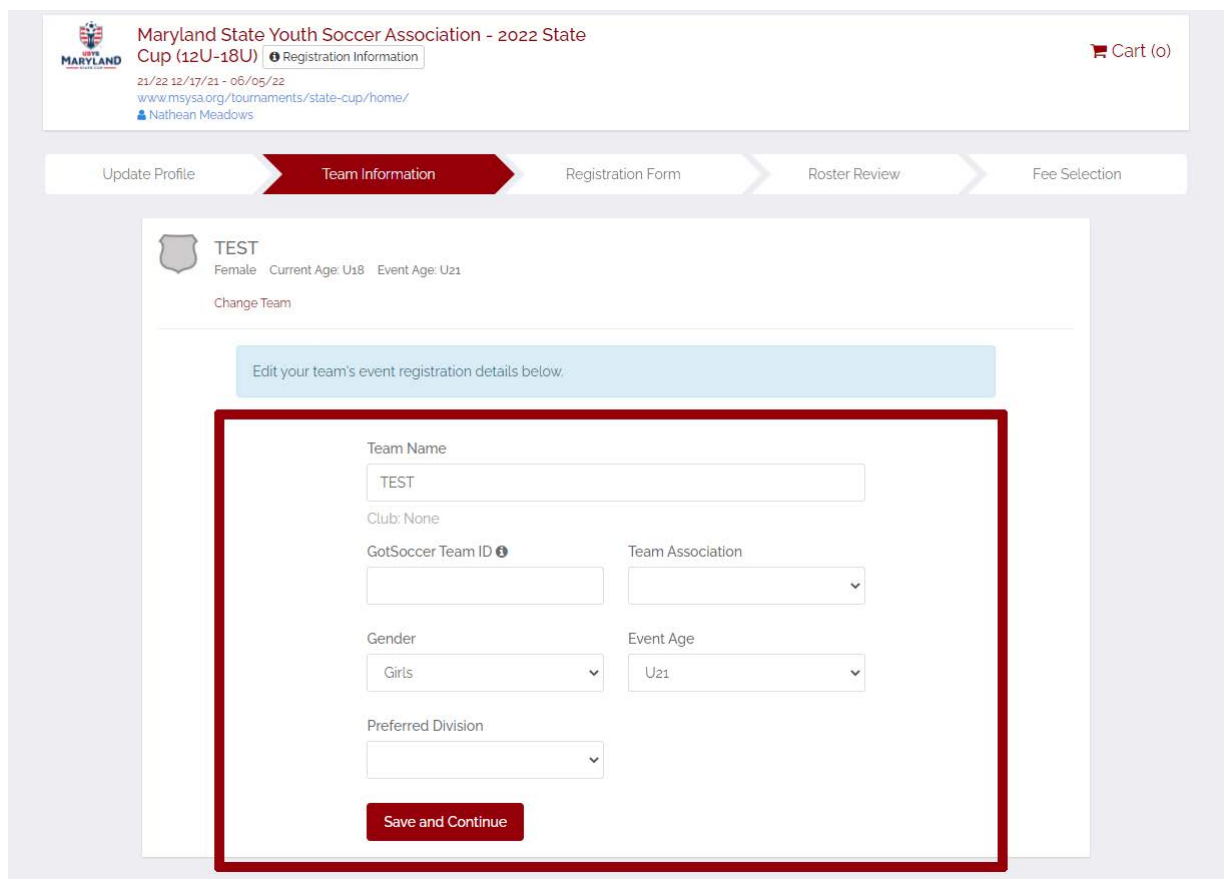

On the next six plus pages, you will be asked to fill out all components of the registration form. Upon completion of each section, click "Save and Continue" to move on to the next page.

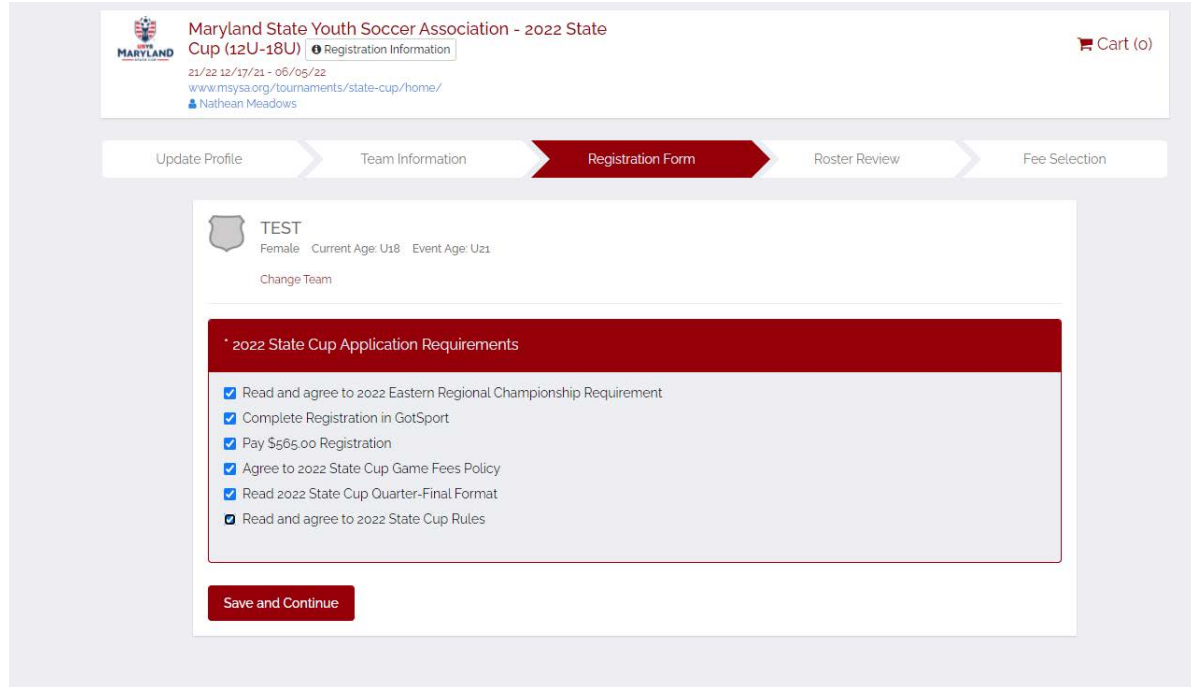

Fill out the information regarding Roster Review for coaches/managers ONLY and select "Save and Continue" at the bottom. Do not be concerned if you do not see this page as "roster review" page. Roster creation will be finalized at a later date after registration closes.

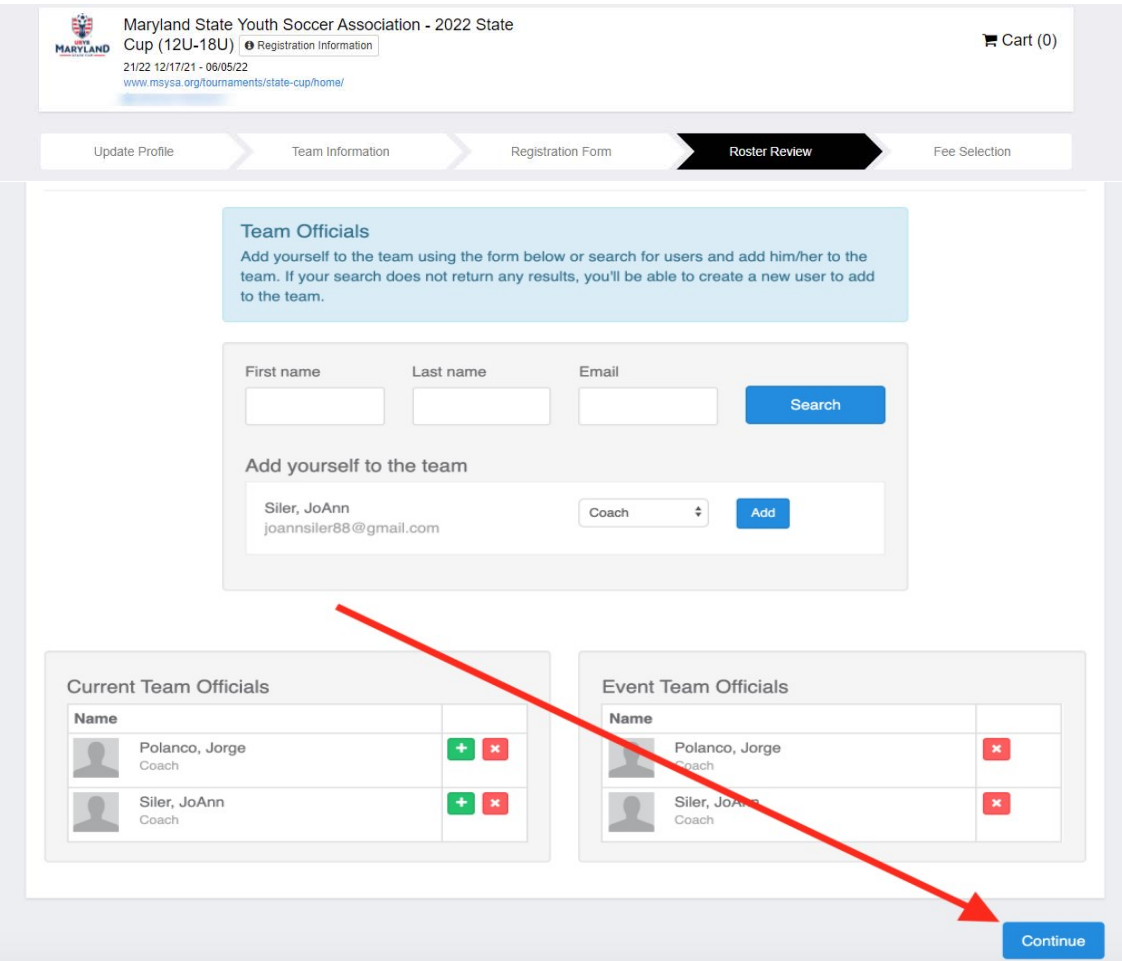

On this next page you will see an overview of the team you will be submitting along with the appropriate fee group the team age group falls under. Here you will select the correct Fee and click "Select"

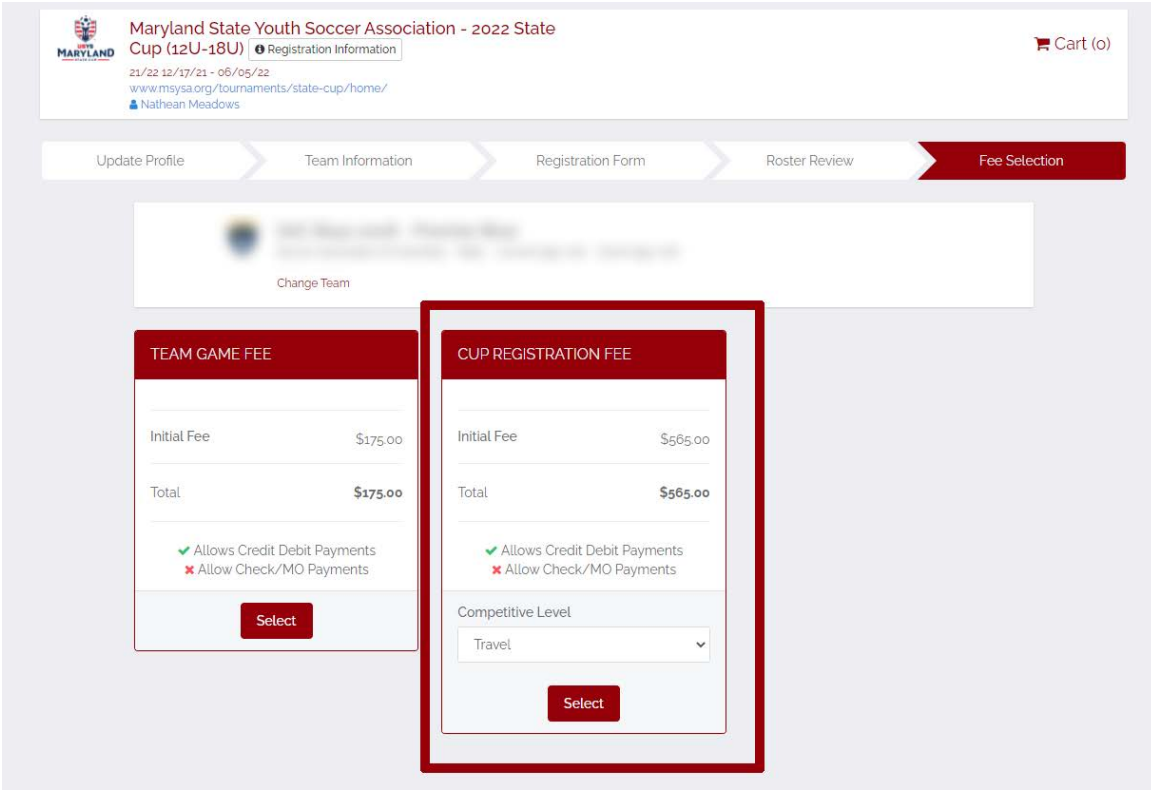

On this page, you can select "checkout" you will be brought to a page that looks like this and once you click "Pay" your team will be registered for that league.

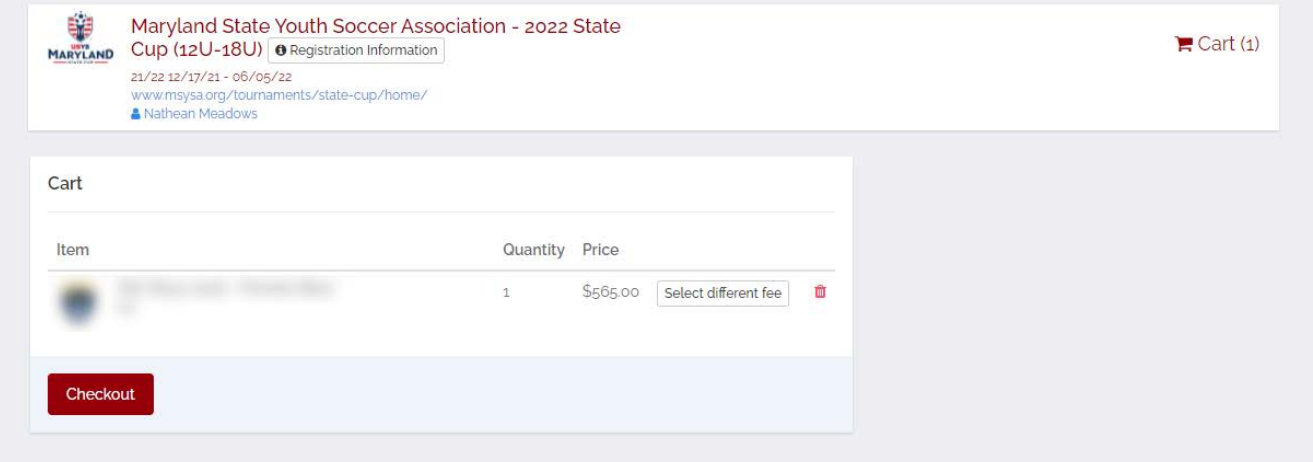

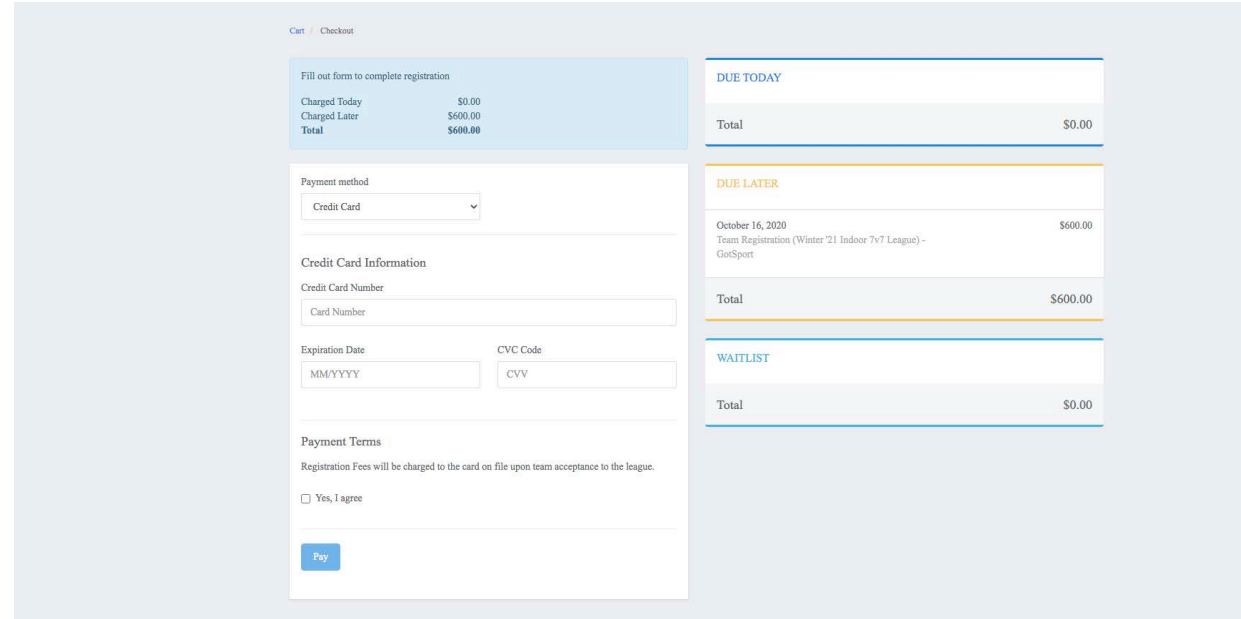

You have now completed your team registration and will receive a confirmation email with next steps.

In addition, please review the information on the MSYSA State/Presidents Cup Roster & Rules page on our website for complete details of MSYSA State Cup & Presidents Cup Game Card (Roster) creation: **https://www.msysa.org/tournaments/cups-rules-rosters/**